FCC ID: CDG-ARTU

Speed Dial  $\ddot{\bullet}$ .

**EXHIBIT C** 

**MAGNASTAR** C-2000 DIGITAL AIRBORNE TELEPHONE SYSTEM

#### **MagnaStar Aircraft Configuration Settings**

Aircraft Tail Number \_\_\_\_\_\_\_\_\_\_\_\_ Date: \_\_\_\_\_\_

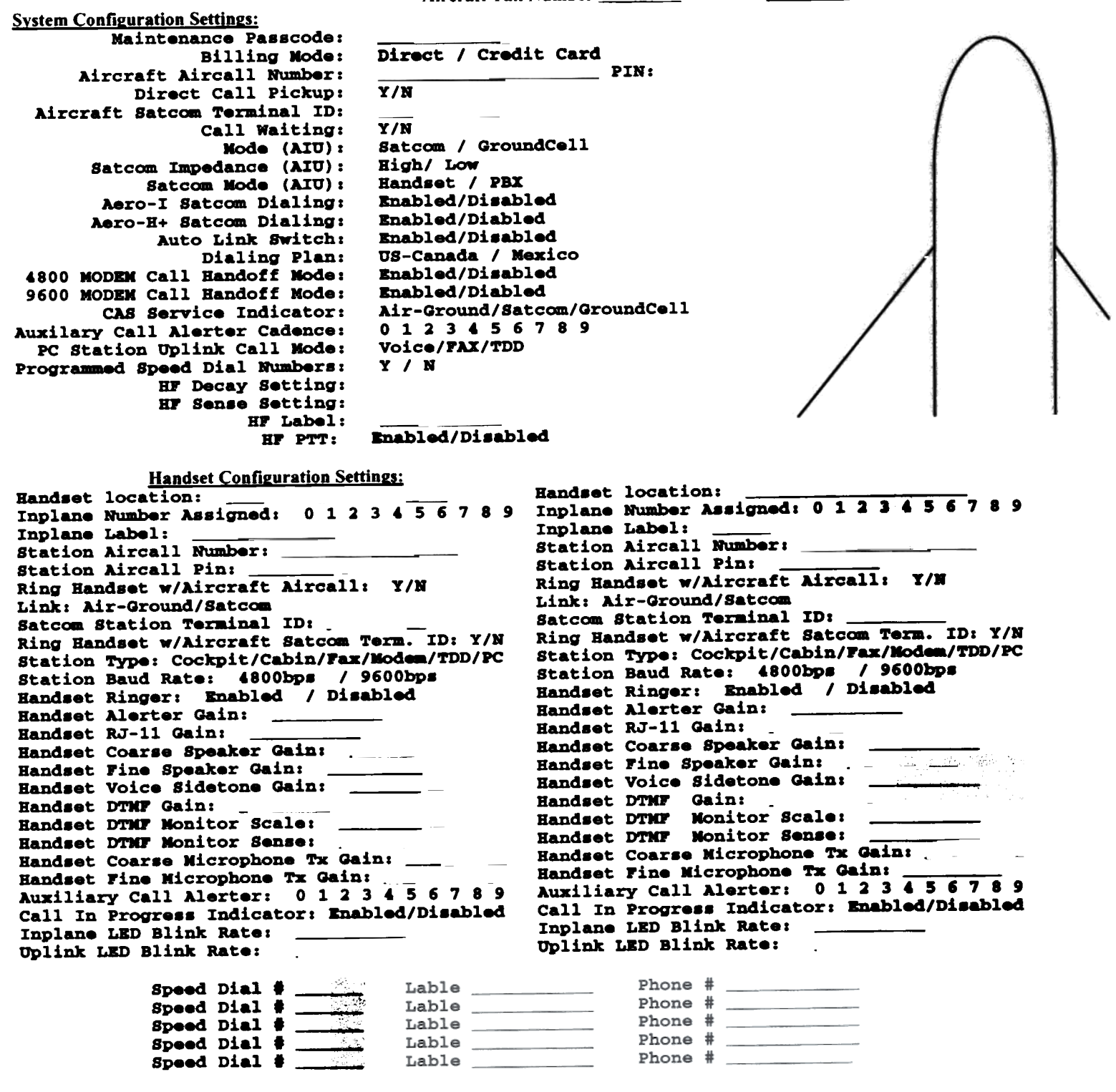

 $\begin{tabular}{c} \bf Table \end{tabular}$ 

**FCC ID: CDG-ARTU** 

**EXHIBIT C** 

**MAGNASTAR** C-2000 DIGITAL AIRBORNE TELEPHONE SYSTEM

**MagnaStar Aircraft Configuration Settings** Aircraft Tail Number \_\_\_\_\_\_\_\_ Date: \_\_\_\_\_\_\_

**Handset location:** Handset location: Inplane Number Assigned: 0 1 2 3 4 5 6 7 8 9 Inplane Number Assigned: 0 1 2 3 4 5 6 7 8 9 Inplane Label: Inplane Label: Inplane Label:<br>Station Aircall Number: \_\_\_\_\_\_\_\_\_\_ Inplane Label: \_\_\_\_\_\_\_\_\_<br>Station Aircall Number: \_ Station Aircall Pin: Station Aircall Pin: Ring Handset w/Aircraft Aircall: Y/N Ring Handset w/Aircraft Aircall: Y/N Link: Air-Ground/Satcom Link: Air-Ground/Satcom Satcom Station Terminal ID: Satcom Station Terminal ID: Ring Handset w/Aircraft Satcom Term. ID: Y/N Ring Handset w/Aircraft Satcom Term. ID: Y/N Station Type: Cockpit/Cabin/Fax/Modem/TDD/PC Station Type: Cockpit/Cabin/Fax/Modem/TDD/PC Station Baud Rate: 4800bps / 9600bps Station Baud Rate: 4800bps / 9600bps Handset Ringer: Enabled / Disabled Handset Ringer: Enabled / Disabled Handset Alerter Gain: Handset Alerter Gain: Handset RJ-11 Gain: Handset RJ-11 Gain: Handset Coarse Speaker Gain: Handset Voice Sidetone Gain: The Bandset Voice Sidetone Gain: Handset DTMF Gain: Tandset DTMF Gain: Handset DTMF Gain: Handset DTMF Monitor Scale: Handset DTMF Monitor Sense: Handset DTMF Monitor Sense: المستوسط Handset Coarse Microphone Tx Gain: Handset Coarse Microphone Tx Gain: \_\_\_ Handset Fine Microphone Tx Gain:<br>Auxiliary Call Alerter: 0 1 2 3 4 5 6 7 8 9 Call In Progress Indicator: Enabled/Disabled Call In Progress Indicator: Enabled/Disabled Inplane LED Blink Rate: Inplane LED Blink Rate: Uplink LED Blink Rate: Uplink LED Blink Rate: **Handset location: Handset location:** Inplane Number Assigned: 0 1 2 3 4 5 6 7 8 9 Inplane Number Assigned: 0 1 2 3 4 5 6 7 8 9 Inplane Label: Inplane Label: Inplane Label:<br>Station Aircall Number: Station Aircall Number: \_\_ Station Aircall Pin: Station Aircall Pin: Ring Handset w/Aircraft Aircall: Y/N Ring Handset w/Aircraft Aircall: Y/N Link: Air-Ground/Satcom Link: Air-Ground/Satcom Satcom Station Terminal ID: Satcom Station Terminal ID: Ring Handset w/Aircraft Satcom Term. ID: Y/N Ring Handset w/Aircraft Satcom Term. ID: Y/N Station Type: Cockpit/Cabin/Fax/Modem/TDD/PC Station Type: Cockpit/Cabin/Fax/Modem/TDD/PC Station Baud Rate: 4800bps / 9600bps Station Baud Rate: 4800bps / 9600bps Handset Ringer: Enabled / Disabled Handset Ringer: Enabled / Disabled Handset Alerter Gain: \_\_\_\_\_\_ Handset Alerter Gain: \_\_\_\_\_\_ **Handset RJ-11 Gain:** Handset RJ-11 Gain: Handset Coarse Speaker Gain: Handset Coarse Speaker Gain: Handset Fine Speaker Gain: **Handset Fine Speaker Gain:** Handset Voice Sidetone Gain: Handset DTMF Gain: Handset DTMF Gain: .<br>Handset DTMF Nonitor Scale: Handset DTMF Monitor Scale: Handset DTNF Monitor Sense: Handset DTMF Monitor Sense: .. Handset Coarse Microphone Tx Gain: Handset Coarse Microphone Tx Gain: Handset Fine Microphone Tx Gain:<br>
Auxiliary Call Alerter: 0 1 2 3 4 5 6 7 8 9<br>
Call In Progress Indicator: Enabled/Disabled Call In Progress Indicator: Enabled/Disabled Call In Progress Indicator: Enabled/Disabled Inplane LED Blink Rate: \_\_ Inplane LED Blink Rate: Uplink LED Blink Rate: Uplink LED Blink Rate: \_

FCC ID: CDG-ARTU

**EXHIBIT C** 

**MAGNASTAR C-2000 DIGITAL AIRBORNE TELEPHONE SYSTEM** 

**MagnaStar Aircraft Configuration Settings** 

Aircraft Tail Number Date: **Handset location: Handset location:** Inplane Number Assigned: 0 1 2 3 4 5 6 7 8 9 Inplane Number Assigned: 0 1 2 3 4 5 6 7 8 9 Inplane Label: Inplane Label:  $\begin{array}{|c|c|c|}\hline \text{ } & \text{ } & \text{ } \text{ } & \text{ } \hline \end{array}$ and the Station Aircall Number: Station Aircall Numb<mark>e</mark>r Station Aircall pins Station Aircall pin: . Ring Handset w/Aircraft Aircall: Y/M Ring Handset w/Aircraft Aircall: Y/M Link: Air-Ground/Satcom Link: Air-Ground/Satcom Satcom Station Terminal ID: Satcom Station Terminal ID: Ring Handset w/Aircraft Satcom Term. ID: Y/N Ring Handset w/Aircraft Satcom Term. ID: Y/N Station Type: Cockpit/Cabin/Fax/Nodea/TDD/PC Station Type: Cockpit/Cabin/rax/Modea/TDD/PC Station Baud Rate: 4800bps / 9600bps Station Baud Rate: 4800bps / 9600bps Handset Ringer: Enabled / Disabled Handset Ringer: Enabled / Disabled Handset Alerter Gain: \_\_\_\_\_ Handset Alerter Gain: Handset RJ-11 Gain: Handset RJ-11 Gain: Bandset Coarse Speaker Gain: **Handset Coarse Speaker Gain** Handset Fine Speaker Gain:<br>Handset Voice Sidetone Gain: \_\_\_\_\_\_\_\_\_\_ Handset Fine Speaker Gain: <u>10.000 m</u> **Handset Voice Sidetone Gain: \_\_\_** Handset DTMF Gain: Handset DTMF Gain: \_\_\_\_\_\_<br>Handset DTMF Monitor Scale: \_<br>Handset DTMF Monitor Sense: \_ **Handset DTMF Monitor Scal** BaDd..t Coar.. Microphone TX ~inl -- **Handset DTMF Monitor Sense** Bandset Coarse Microphone Tx Gain: **Handset Fine Microphone Tx Gai** Handset Fine Microphone Tx Gain: \_\_\_\_ Auxiliary Call Alerter: 0 1 2 3 4 5 6 7 8 ! Call In Progress Indicator: Enabled/Disa Call In Progress Indicator: Enabled/Disa Inplane LED Blink Rate: \_\_ Inplane LED Blink Rate: \_\_ Uplink LED Blink Rate: Uplink LED Blink Rate: **Handset location:** Handset location: Inplane Number Assigned:  $0\ 1\ 2\ 3\ 4\ 5\ 6\ 7\ 8\ 9$  Inplane Number Assigned:  $0\ 1\ 2\ 3\ 4\ 5\ 6\ 7\ 8\ 9$ Inplane Label: Inplane Label:  $\overline{\phantom{a}}$ Station Aircall Number: Station Aircall RU8b8ra . -" Station Aircall Pin: Station Aircall Pin: which are all the station of the station of the station of the station of the station of the station of the station of the station of the station of the station of the station of the station of the sta Ring Handset w/Aircraft Aircall: Y/M Ring Handset w/Aircraft Aircall: Y/N  $Link: Air-Ground/Satcom$ Link:  $Air-Ground/Satco$ Satcom Station Terminal ID: Satcom Station Terminal ID: Ring Handset w/Aircraft Satcom Term. ID: Y/N Ring Handset w/Aircraft Satcom Term. ID: Y/N Station Type: Cockpit/Cabin/Fax/Modem/TDD/PC Station Type: Cockpit/Cabin/Fax/Modem/TDD/PC Station Baud Rate: 4800bps / 9600bps Station Baud Rate: 4800bps / 9600bps Handset Ringer: Enabled / Disabled Handset Ringer: Enabled / Disabled **Handset Alerter Gain:** \_\_\_\_\_<br>Handset RJ-11 Gain: \_\_\_\_\_ Handset Alerter Gain: \_\_\_\_ Handset RJ-11 Gain: Handset RJ-11 Gain: Bandset Coarse Speaker Gain: \_ **Handset Coarse Speaker Gain:** Band.et voice sidetone Gainl - Bandset Fine Speaker Gain: <u>\_\_\_\_\_\_</u>\_\_\_\_\_\_\_\_\_\_\_\_\_ Ban4..t Voice Sid.ton. Gaina - :":';;;:ii BaDd..t D'1'IIF Gain: '0' ,"'C: **Handset DTMF** Gain: Handset DTMF Monitor Scale: **Handset DTMF Monitor Scale:** Handset DTMF Monitor Sense: **Handset DTMF Monitor Sense** Handset Coarse Microphone Tx Gain: \_ Bandset Coarse Microphone Tx Gain: \_ Handset Fine Microphone Tx Gain: \_ **Handset Fine Microphone Tx Gain: \_-**Auxiliary Call Alerter: 0 1 2 3 4 5 6 7 8 % Auxiliary Call Alerter: 0 1 2 3 4 5 6 7 8 9 Call In Progress Indicator: Enabled/Disal Call In Progress Indicator: Enabled/Disa Inplane LED Blink Rate:Inplane LED Blink Rate: \_\_ Uplink LED Blink Rate:

#### C-2000 DIGITAL AIRBORNE TELEPHONE SYSTEM MAGNASTAR

### 8.0 MMT SOFTWARE LOADING

This section covers loading of MMT software onto the MMT host computer.

The host computer must be a 386 or faster IBM compatible computer with 4 Megabytes of RAM. a 3.5" high density floppy drive. and at least 1 Megabyte of memory available for use on the hard drive. For the MMT software to run property it is important that the C: partition is no larger than 1.5 Gigabytes and be designated FAT or FAT 16. The MMT software must be executed from DOS and cannot be run from Windows or a Windows DOS shell. A RS-232C serial port and serial cable (PIN 422632-801) are necessary for connection to the MagnaStar C-2000 system.

Execution of the MagnaStar Maintenance Terminal (MMT) software can only occur after it is loaded in the host computer memory. This loading process will only be required to be performed the first time the MMT software is to be used or if an updated version is required. The host computer when loaded with the MagnaStar Maintenance Terminal software will be referred to as the MMT. Loading of the MMT software will automatically start the execution of the MMT after the completion of the software download to the computer's memory. The following steps are to be used if the MMT software has not been loaded into the host computers memory or if an updated version is to be loaded:

Power up the computer and wait for the computer to complete the boot process. After the computer has completed the boot sequence, insert the 3.5" MagnaStar Maintenance Terminal (MMT) software disk in the appropriate drive (A or B) of the computer.

If you placed the diskette in the A drive use the following commands: From the root directory type "A:\MMT COPY" . then press "ENTER" to execute this command.

# C:>A:\MMT COPY ENTER

If you placed the diskette in the B drive use the following commands: From the root directory type "B:\MMT COPY B", then press "ENTER" to execute this command.

### C:>B:\MMT COPY B ENTER

The "MMT COPY" command will automatically load all the software files and create the necessary directories required to operate the MMT software. This command will also start the execution of the MMT software.

# EQUIPMENT TROUBLESHOOTING PROCEDURES

![](_page_4_Picture_129.jpeg)

# 9.1.2 MMT COMMUNICATION VERIFICATION

The MMT Communications Verification test assures that the MMT software is properly communicating with the ARTU by checking the version of software that is loaded in the ARTU.

Symptom: "ERROR=> MMT communications failure - timed out"

The ARTU and the MMT are not communicating when this information is displayed in the Radio Responses window. Check the MMT cable connection between the MMT computer and the ARTU. Check for a damaged connector on RS-232 serial communications port of the computer. After checking these interface connections press "R" to repeat the test. If the same error is displayed. cycle power on the computer. If the same error message is displayed after cycling power on the computer then replace the ARTU.

Symptom: "Radio software executing in unlocked online state"

This message will be displayed on the screen if the ARTU was powered up before the computer with the MMT software running was connected to the ARTU. Remove power to the ARTU for greater than 20 seconds. Apply power to the ARTU and press "R" to repeat the test.

+ V..OA MNT R6dio Re8PQna + , I , , Power-up Status: 80376 Microprocessor OK, SRAM OK. ARTC code Pile ARTCC40B.HBX Ver 0.0 Date 04/06/00 14:25 Bank 2 CRC:4CBB:<br>: DBP code Pile ARTCC40B.HEX Ver 0.0 Date 03/27/00 12:13 Bank 4 CRC:1298:<br>: BIT code Pile MBITC40A.HEX Ver 0.0 Date 05/18/99 16:03 Bank 1 CRC:209C: Boot code Pile M\_BTC31C.HEX Ver 0.0 Date 04/24/96 14:27 Bank 1 CRC:BBEE! : Radio software is not executing. + + + MMT Tutorial ~--~ 'DSlA103 " . Symptom: "ERROR=> MMT communications failure - timed out." a) Check that the MMT cable is properly connected to the ARTU. b) Press "R" to repeat test step. c) If the error message still appears, then cycle power on the computer : and start again.<br>: d) If error message still appears, turn power off to the ARTU for more:<br>: than ten seconds. Apply power to the ARTU. Does the Fault indicator on the front of the ARTU illuminate for approximately one minute or more? If it does, check for a bad MMT cable or bad COM port on the computer. e) If the fault indicator does not illuminate, then replace the ARTU. ,

(a.8tuzn ,

Figure 9.1.2. MMT Communications Verification MMTI Troubleshoot Screen.

# 9.1.3 START ARTU OPERATIONAL SOFTWARE

When the ARTU is powered up with an MMT connected, the ARTU software will not execute and will be in what is termed a "boot" mode. When commanded by the MMT, the ARTU will start the operational software. The first step in starting the operational is for the ARTU to run Built-In-Test (BIT). The normal BIT process begins by turning "ON" the ARTU Fault indicator. The MMT will indicate that the ARTU has started software execution which is displayed in the Radio Responses window. The ARTU then begins an FEPROM test which takes approximately 15-20 seconds to complete. During this time there will be no new messages displayed in the Radio Responses window. BIT test result information will be reported in the Radio Responses window. Depending on how long the ARTU has been powered prior to executing powerup BIT, the screen may pause in the middle of the tests. This pause is to allow the ARTU oscillator to warm-up. This can take one to five minutes. After this pause, BIT will complete.

Symptom: Radio Responses window does not display test results.

If the Radio Responses window does not appear to change, the user should look to see if the red Fault light is illuminated. If the red Fault light is not illuminated then press "R" to repeat the test.

#### Symptom: ARTU fails power-up BIT.

If the ARTU fails a BIT test, note which test has failed and replace the ARTU.

After power up BIT has completed, it is possible to review the BIT test data by sending the following MMT commands:

![](_page_6_Picture_145.jpeg)

Pressing "N" for next, or "P" for previous, will scroll the user through the BIT test results.

### Symptom: ARTU appears to pause during BIT for longer than ten minutes.

BIT will begin testing and stop during the middle of the tests to wait for the OCXO frequency reference to warm up. BIT testing will stop at the "OUERY AMX" test. If after stopping at the "QUERY AMX" test, the MMT BIT test times out after ten minutes and the RED Fault indicator is still illuminated, then the ARTU has faulted. Replace the ARTU and note that the ARTU has failed for OCXO warm up.

#### Symptom: BIT test appears to repeat.

If the BIT test appears to be repeating over and over then one of two conditions is occurring. One, the voltage at the ARTU is dropping below +20.5 volts DC during the power up BIT. Measure the voltage at the radio interface with ARTU attached. If the voltage drops below +20.5 VDC, check the gauge of wire used for the power cable to insure that it is of sufficient size to minimize the voltage drop from the circuit breaker to the ARTU. The second condition is current limiting. If the power system cannot support a 3-5 ampere current surge while maintaining a stable voltage then the ARTU will repeat BIT.

```
+------------------------------V4.0A MMT Radio Responses------------------------
I I
I I
 Power-up Status: 80376 Microprocessor OK, SRAM OK.
ARTC code Pile ARTCC40B.HEX Ver 0.0 Date 04/06/00 14:25 Bank 1 CRC;4CEB;<br>: DSP code Pile MDSPC40A.HEX Ver 0.0 Date 03/27/00 12:13 Bank 2 CRC;1298;<br>: BIT code Pile MBITC40A.HEX Ver 0.0 Date 05/18/99 16:03 Bank 1 CRC:209C;
     Boot code Pile M_BTC31C.HEX Ver 0.0 Date 04/24/96 14:27 Bank 1 CRC:BBE :
 Radio software is not executing.
       + +
           ----------------------V1A NMT Tutorial---------------------------
: Instal04 1 and 1 and 1 and 1 and 1 and 1 and 1 and 1 and 1 and 1 and 1 and 1 and 1 and 1 and 1 and 1 and 1 a
 This test step is informational only.
 Pressing "C" will start Built-In-Test (BIT). The normal BIT process begins
! by turning "ON" the ARTU Fault indicator. The RMT will indicate in that the !<br>: ARTU has started software execution which is displayed in the Radio !
  Responses window. The ARTU then begins an FEPROM test which takes
  approximately 15-20 seconds. During this time there will be no new messages
  displayed in the Radio Responses window. BIT test result information will
  be reported in the Radio Responses window. Depending on how long the ARTU
  has been powered prior to executing power-up BIT. the screen may pause in
  the middle of the tests. This pause is to allow the ARTU oscillator to
: the middle of the tests. This pause is to allow the ARTU oscillator to : {<br>} warm-up. This can take one to five minutes. After this pause, BIT will : }
: complete. :
: (R)eturn, - :
   + +
```
Figure 9.l.3.A. Start ARTU Operational Software MMTI Troubleshoot Screen.

----- V4.0A MMT Radio Responses ----

WAITING FOR POWER-UP BIT RESULTS (<5 MINUTE DELAY) : Press 'B8c' to Terminate Wait Radio software starting execution. The MMT has been reconfigured for COM Port 1 at 9.6 kbs. 'IR <sup>S</sup>'.'O <sup>S</sup> c ;' f' , ,C', : S~t\_: Radio ~SP0D8es window does not change. ';;';;~ a) Did you wait for the FEPROM test to complete, if so Press "R" for retest.  $\blacksquare$ : retest. b) Did the ARTU fault light illuminate? Symptom: ARTU fails power-up BIT. a) Determine the BIT fault and record for repair information. See MagnaStar Installation Manual for steps required to view fault information. Replace faulted ARTU. : Symptom: ARTU appears to pause during BIT for longer than ten minutes. . . . ;<br>: a) If the BIT testing stops at the "TEST AMX" test step for longer than : . : ten minutes at room temperature then note that the ARTU bas failed : <br>: OCXO warm-up. Replace the failed ARTU.  $(R)$  eturn:  $-$ + +

Figure 9.1.3.8. Start ARTU Operational Software MMTI Troubleshoot Screen.

#### 9.1.4 LOCKED OFF-LINE STATE

For the MMT to command certain tests for the installation checkout, the ARTU software must be placed in a mode which will allow the ARTU the flexibility to perform these tests. This mode of operation is called the "Locked OFF-Line State". This test step is a mode change only. Failure of this mode change will only occur if the MMT is not communicating with the ARTU.

It should be noted that while the ARTU is in this mode, the Handset screen may go blank and will not respond to keypad inputs.

Symptom: ERROR=> MMT communications failure - timed out.

If this message is displaycd in thc Radio Responses window then check the cabling between thc ARTU and the MMT. If the cabling is correct then press "R" to repeat the test.

V4.0A MMT Radio Re~

Radio software executing in locked offline state.

+ VlA ~ Tutorial' : INS1A106 , , Symptom: ERROR=> MMT communications failure - ti : a) Check the MMT cable connecti<br>: b) Press "R" for repeat.

Figure 9.1.4. Locked Off-Line State MMTI Troubleshoot Screen.

#### 9.1.5 ARTU MOUNTING TRAY FAN TEST

Under normal operational conditions, the ARTU Mounting Tray Fan is activated by a switch in the ARTU which is under software control. The ARTU monitors a temperature sensor located in the ARTU and is programmed to turn on the Fan when the temperature is at approximately room temperature. The ARTU Mounting Tray Fan test will command the ARTU to turn the fan "ON" to check operation.

Symptom: The ARTU Mounting Tray Fan is not operational.

If the ARTU Mounting Tray Fan is not operational, the problem can be caused by the ARTU, wiring to the ARTU Mounting Tray or the Mounting Tray Fan itself. Several steps wi)] be required to detennine the cause of failure. These steps may also vary depending on which assembly of the ARTU mounting Tray assembly that is used in the aircraft.

For -801 Tray: Remove power from system. Remove the power connector from ARTU J2 connector interface and ground pin P1-F of the ARTU Power cable. Apply power to the system. If the fan operates, perform a continuity check on the ARTU Tray - ARTU Power cable interface. If the wiring is correct, replace the ARTU. If the fan does not operate, replace the ARTU Mounting Tray.

For -802 Trax: Remove the PI connector from the ARTU Mounting Tray. With power removed, ground pin J1-9 on the ARTU Tray. Apply power to the system. If the fan does not operate, replace the ARTU Mounting Tray. If the fan operates, perform a continuity check on the 802 ARTU Tray - ARTU Power cable. If the wiring is correct, replace the ARTU. If not replace cable.

V4.0A 8'l' Radio Response.

C-2000 report8 engineering teat FAN CONTROL performed

![](_page_9_Picture_11.jpeg)

Figure 9.1.5. ARTU Mounting Tray Fan MMTI Troubleshoot Scret

#### 9.1.6 ARTU TRANSMITTER OUTPUT POWER

During the ARTU Transmitter Output Power test, the ARTU will transmit a CW signal at a frequency of 894.9495 MHz. The power level transmitted by the ARTU will be 10 watts minimum. Measurement of the transmitted signal should be made as close to the Antenna as possible to check the functionality of the greatest number of the C-2000 components. The insertion loss of components in addition to the ARTU must be accounted for when measuring the output power of the C-2000 system. The maximum total cable loss that can be used with the C-2000 system is specified at 3 dB. The maximum specified insertion loss of the Duplexer is 1.4 dB. If power is measured at the Antenna connector, the minimum power measured should be no less than 4 watts.

It should be noted that the power meter or thru-line wattmeter used for this test must be capable of withstanding 16 Watts of RF energy and must be capable of operating at frequency of I Ohz for correct results.

#### Symptom: The MMTI appears stuck.

Wait for the MMTI to properly execute commands to ARTU (5-10 sec). Commands to the ARTU via the MMTI may take from 5 to 10 seconds to execute during which time the MMTI screens will appear to change and then stop before completing.

#### Symptom: Low output power / No output power.

If power measurements at the Antenna connector are low, it will be necessary to determine which component is responsible for the excessive loss by process of elimination. First, measure the output power directly out of the ARTU. If the power measurement is incorrect replace the ARTU. If the power measurement is correct, measure the output at the end of the transmit cable. If the power measurements is incorrect, replace the transmit cable. If the power measurement is correct, measure the power at the Antenna output of the Duplexer. If the power measurement is incorrect, replace the Duplexer.

.......V4.0A MMT Radio Responses -------------

'ing test FAN CONTROL performed.

:::::::::: ~ - ~- ~~;w::::7J;~~

**INS1A108** 

This test step is instructional only.

During the next test step the ARTU will transmit a CW signal at a power level of  $+40$  to  $+42$  dBm. The Duplexer is specified for a maximum loss of 1.4 dB. The maximum system cable loss for the RF cables is specified at 3 dB. The power meter should measure greater than  $+36$  dBm when all the above factors are taken into account.

[aleturn

Figure 9.1.6.A. ARTU Transmitter Output Power MMTI Troubleshoot Screen.

----------------------------- V4.0A MATT Radio Responses--------------

: C-2000 reports engineering test PERFORM INITIAL PA EQUAL performed.

```
----------------<del>------------------</del>
          ------------------------
       INS1A109
                                                           2. 2. 2. 2. 2. 4
 Symptom: MMTI appears stuck.
   Wait for the MATI to properly execute commands to ARTU (5-10 sec).
 Symptom: Low output power / No output power.
   Measure the output power directly out of the ARTU. If the power
   measurement is incorrect replace the ARTU. If the power measurement is
   correct, measure the output at the end of the transmit cable. If the
   power measurements is incorrect, replace the transmit cable. If the power measurement is correct, measure the power at the Antenna output of the
   Duplexer. If the power measurement is incorrect, replace the Duplexer.
                               \Delta
```
Figure 9.1.6.B. ARTU Transmitter Output Power MMTI Troubleshoot Screen.

![](_page_11_Picture_60.jpeg)

![](_page_11_Picture_61.jpeg)

Figure 9.1.6.C. ARTU Transmitter Output Power MMTI Troubleshoot Screen.

#### 9.1.7 ARTU RECEIVE SIGNAL STRENGTH MEASUREMENT

The ARTU Receive Signal Strength measurement test will verify the complete RF portion of the C-2000 system. This test will require the use of a MagnaStar Loop-Around test box. During this test a 16 QAM signal is transmitted by the ARTU. With the MagnaStar Loop-Around test box connected to the Antenna, the signal is coupled into the Loop-Around test box where it is mixed by 45 MHz and coupled back into the Antenna. A receive signal strength measurement using the ARTU checks out both the TSC and Pilot receive channels of the ARTU as well all the components between the ARTU and the Antenna. The frequency of the transmitted signal is 894.9495 MHz.

This test is to check for gross loss problems in the RF cables and associated hardware and is not intended to be a calibrated test measurement. Typically the value should be measured at  $-103$  dBm  $+/-$  6 dB with nominally valued components. Because the TSC and Pilot channels are separate receivers, variations between measurements are possible. If, however, there is a delta between the two receivers of greater than 10 dB, the ARTU is to be rejected.

The Loop-Around test box is powered by a 9 volt battery. The battery voltage must be greater than 6.0 volts to operate and provide the expected perfonnance results. The Loop-Around test box provides the capability to check the battery to ensure that the voltage is correct. The Loop-Around test box attenuator setting should be set to the "ON" position for the first part of this test. Switching the attenuator to the "OFF" position should change the receive signal strength by approximately 30 dB.

- Symptom: Reading between the TXRX and RX receivers greater than 10 dB. If the delta between the TXRX (TSC) and RX (Pilot) receivers is greatertban 10 dB, repeat the test. If after repeating the test the same results occur then replace the ARTU.
- Symptom: RSS readings on both the TXRX and RX channels less than -109 dBm (-103 dBm 6 dB) If the RSS readings are less than -109 dBm then the lossy component needs to be located. If the ARTU Transmitter Output Power test has been successfully completed then the problem is either the Antenna, Duplexer, Receive cable or ARTU. If the ARTU has successfully passed BIT, then the most likely candidates are the Antenna, Duplexer or the receive cable. With the proper adapters, cable loss should be measured for the ARTU receive cable. Elimination of the receive cable as the problem leaves the Duplexer and Antenna. With the proper adapters and a 30 dB/25 Watt pad, the antenna cable can be directly attached to the Loop-Around test box bypassing the Antenna. If the loss problem still exists after bypassing the Antenna, replace the Duplexer.

.....V4.0A MMT Radio Responses

![](_page_12_Picture_221.jpeg)

 $(R)$  eturn:

Figure 9. 7 A. ARTU Receive Signal Strength Measurement MMTI Troubleshoot Screen.

------------------------- V4.0A MMT Radio Responses

.2000 reports status update ENABLED.

Press F2 to View Status Display

----------------------------------VlA MMT Tutorial-----------------------------|INS1A201 Symptom: RSS Value much lower than markings on Loop-Around Test Box. a) Are the ON/OFF and Attenuator switches in the correct position? Is the battery voltage greater than 6 volts?<br>b) Move the Loop-Around Test Cable connection placement on the Antenna. c) Replace cables or C-2000 RF components one at a time to isolate the faulted unit. Symptom: RSS value difference between the TXRX and RX is greater than 10 dB. If values of the RSS readings between the TSC (TXRX) and the Pilot (RX) receivers is greater than 10 dB replace the ARTU.

> $(2)$  atuzzi: i wa wana a a a a a a a .

Figure 9.1.7B. ARTU Receive Signal Strength Measurement MMTI Troubleshoot Screen.

#### 9.1.8 HANDSET / LAN TEST

The Handset / LAN test will inform the installer of the number of CDBRs/AIUs and Handsets with which the ARTU can communicate. This test does not distinguish the difference between a CDBR or an AIU. Also, this test will not identify the presence of a CAS.

Symptom: The MMTI does not respond with the correct number of CDBRs or Handsets.

Isolation of the faulted component will require a process of elimination and possible component swapping. Start by disconnecting the Inter-CDBR cable from the 12 port of the second to last CDBR. Repeat the Handset/LAN test and determine if the correct number of components connected to the system is displayed If an incorrect number of components is displayed, repeat the process until only the ARTU Data cable and one CDBR are connected to the system. If the Handset LAN test still fails, disconnect the ARTU Data cable from the ARTU. Perform a continuity check on the ARTU Data cable. Be sure to check for opens, pin to pin shorts and pin to shield shorts. Also check continuity of the shield from end to end. If the cable continuity checks correctly, swap CDBRs and reconnect the cable and CDBR. If the system still does not display the presence of a CDBR, then replace the ARTU.

```
+ V4.0A MNT Radio Re~ +
I I
I I
: DIG Test ESTABLISH HANDSET LAN Result.. Pas. :
       TDM IN Sync
       X Handsets Assigned<br>X CDBRs Present
: X CDBRs Present<br>: C-2000 reports engineering test ESTABLISH HANDSET LAN performed. : : : ;
                                                                  فتمتع تعمير
:mS1A202 ." C i
I
I
 Symptom: No display in the MMT Radio Responses window.
   Did you wait greater than 15 seconds for the test to complete?
,
,
 Symptom: The wrong number of CDBRs and Handsets are displayed.
   : Starting with the last CDBR, disconnect the cabling from the J2 connector
   of next CDBR in line. Then press "R" to repeat the test. If correct number
   : appears, check the cabling. If cabling is correct, replace CDBR. If the
: appears, cneck the cabing. It cabing is correct, replace then. It the<br>: incorrect number appears, repeat the above steps until the correct number<br>: of CDBRs appears. If left with only one CDBR, check cabling and swap out
   : CDBR. If problem still exists replace ARTU.
,
,
```
 $(R)$ eturn:  $\blacksquare$ 

Figure 9.1.8. Handset / LAN MMTI Troubleshoot Screen.

#### 9.1.9 RESET MAINTENANCE ACCESS PASSCODE

This test step will reset the Maintenance Access Passcode to the factory setting of 0000. If the Maintenance Access Passcode was previously set to a value other than 0000 for protection purposes, then the installer will want to reprogram the desired passcode into the system after completing the system checkout. Failure to reset the Maintenance Access Passcode will only occur if the MMT is not communicating with the ARTU.

Symptom: ERROR=> MMT communications failure - timed out.

If this message is displayed in the Radio Responses window then check the cabling between the ARTU and the MMT. If the cabling is correct then press "R" to repeat the test.

| C-2000 reports engineering test RESET MAINT ACCESS PIN performed. |                                                                                                    |
|-------------------------------------------------------------------|----------------------------------------------------------------------------------------------------|
|                                                                   |                                                                                                    |
| a) Check MMT cable connection.<br>b) Press 'R' for repeat.        | -Vla met Tutor:<br>Symptom: "RESET MAINT ACCESS PIN performed" does not appear in MMT window.                                                                                                    |
| 0000, use the Handset's setup option.                             | It should be noted that this test step changed the Maintenance Access PIN<br>to 0000. The Maintenance Access PIN is required to start a maintenance<br>session when using the Handset. To change this value to a value other than |

Figure 9.1.9. Rest Maintenance Access Passcode MMTI Troubleshoot Screen.